## Installation av Windows 10 pro på elevdator HP Probook G6

Detta är en steg-för-steg-manual som hjälper dig att själv installera Windows 10 Pro på din skoldator. I datorköpet ingår en Windows 10 Pro-licens som är hårdvarukodad i maskinen. Aktivering sker efter fullbordad installation. Du behöver vara ansluten till internet vid aktiveringen.

Skolans tekniker ger ingen support!

Denna guide är uppdelad i två steg.

STEG 1 - Skapa en USB installations-sticka. Om du får problem kan detta steg utföras på annan dator. STEG 2 - Installera Windows 10 på datorn.

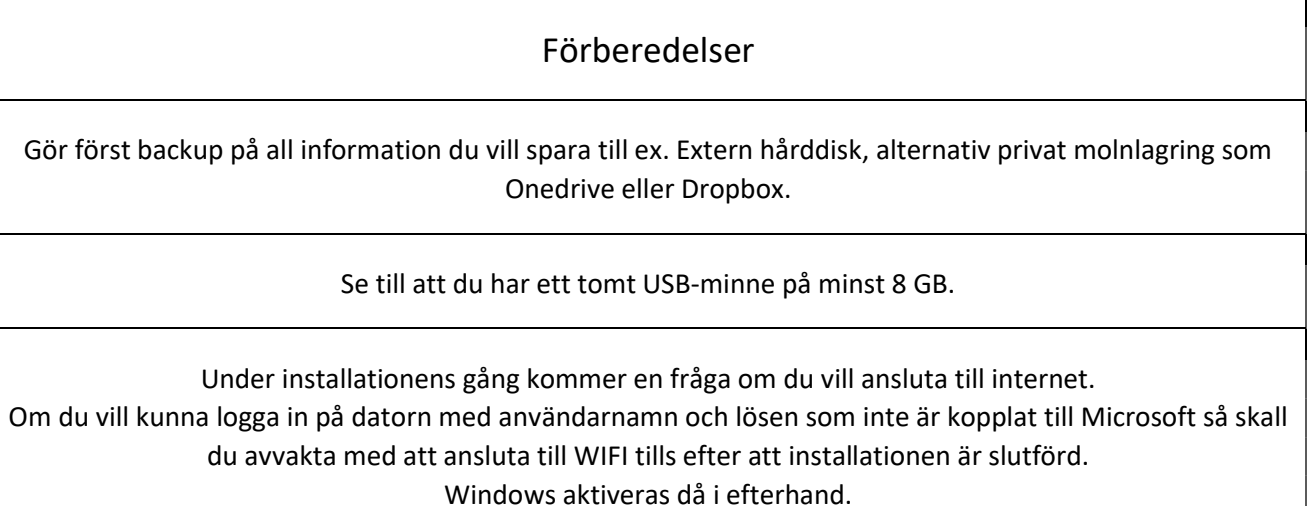

Om du har ett "hotmail" eller "live"-konto kan du göra detta för direkt aktivering av Windows-licensen.

## STEG 1 - Skapa USB installations-sticka.

Det går bra att skapa denna sticka på annan dator

- 1. Gå till sidan https://www.microsoft.com/sv-se/software-download/windows10
- 2. Klicka på knappen Ladda ner verktyget nu.
- 3. Välj Spara och sedan Kör/Öppna fil
- 4. Tillåt appen genom att trycka ja.
- 5. Acceptera licensvillkor genom att klicka på Acceptera.
- 6. Välj alternativ två, Skapa installationsmedia (USB-flashminne, DVD eller ISO-fil) för en annan dator och klicka på Nästa.
- 7. I nästa ruta med Välj språk, arkitektur och utgåva klickar du på Nästa.
- 8. Välj USB-flashminne (OBS minst 8 GB i storlek) Klicka på Nästa.
- 9. Tryck i USB-minnet och klicka på Uppdatera enhetslistan och markera sedan USB minnet och klicka Nästa.
- 10. Detta steg tar en stund men när det är klart så är installations-stickan klar och du kan gå vidare till STEG 2 på nästa sida.

## STEG 2 - Installera Windows 10 på datorn.

- 1. Datorn ska vara avstängd och USB-minnet sitta i datorn.
- 2. Starta datorn och tryck på F9-tangenten, när HP-loggan kommer upp, för att komma till bootmenyn. Du kan behöva trycka upprepade ggr. Startar datorn som vanligt? Starta om och försök igen.
- 3. Du skall nu se till att datorn startas upp från USB-minnet. I Menyn som kommer upp väljer du ditt USB-minne under UEFI Windows Boot Manager. Kan stå UEFI: Fabrikat på USB minnet. Använd piltangenter för att manövrera ner i listan. Välj med Enter-tangenten.
- 4. Första dialogrutan som dyker upp hanterar språk. Standard är satt till svenska för alla tre valen. Om du inte vill göra några ändringar välj Nästa.
- 5. I rutan därefter klickar du på Installera nu för att starta Installationsprogrammet.
- 6. Under Aktivera Windows väljer du nu Jag har ingen produktnyckel. Aktiveringen sker senare per automatik med inbäddad nyckel.
- 7. Välj det operativsystem du vill installera: Windows 10 Pro
- 8. Acceptera licensvillkoren och välj Nästa.
- 9. Nästa dialogruta frågar Vilken slags installation vill du utföra? Välj: Anpassad: Installera bara Windows (avancerat)
- 10. Du kommer nu till en lista på befintliga partioner (Normalt 4 stycken), du skall radera dessa enligt nedan så att det återstår enbart en partition. (partition = en sektion av datorns hårddisk).
	- Markera översta enheten i listan och klicka på Ta bort och välj OK
	- Högst upp i listan ser du nu: Enhet 0 oallokerat utrymme.
	- Markera enheten raden närmast under Enhet 0, klicka på Ta bort och välj OK
	- Gör om detta till du bara har en enda enhet med oallokerat utrymme kvar.
	- Därefter trycker du på Nästa.
- 11. Installationen av Windows 10 startar. Låt datorn arbeta och starta om tills Val av region kommer upp. Sverige är förvalt. Klicka på Ja.
- 12. Datorn frågar efter tangentbordslayout. Välj det förvalda och tryck på Ja och välj Hoppa över att lägga till en andra tangentbordslayout.
- 13. Du uppmanas nu att ansluta till ett trådlöst nätverk. Välj Jag har inte Internet om du vill kunna använda datorn utan att behöva logga in via Microsoftkonto. (Om du däremot har ett MS-konto som du vill använda ska du i detta läget ansluta till ett WIFInätverk.)
- 14. Du får nu en uppmaning till att ansluta till Internet. Välj Fortsätt med begränsad konfiguration.
- 15. Skriv in det namn du själv vill använda för ditt datorlogin (ett som du själv hittar på) under Vem ska använda den här datorn? klicka på nästa, ange det lösenord du vill ha och klicka sedan Nästa.
- 16. Skapa tre säkerhetsfrågor enligt anvisningarna.
- 17. Nu kommer det några frågor rörande tjänster som du själv får välja Nej eller Ja på. Väljer du de alternativ som inte är förvalda ger du Microsoft mindre information om hur du använder datorn.
	- Platsbaserade upplevelser
	- Hitta min enhet
	- Skicka diagnostikdata till Microsoft.
	- Förbättra handskrift och inmatning
	- Få anpassade upplevelser med diagnostikdata.
	- Låt appar använda annonserings-ID:t
- 18. Anslut nu till Internet för att slutföra installationen:

Det kommer nu upp en ruta: Få ut ännu mer av Windows. Välj Hoppa över nu

KLART!